# NETWORK KURULUMU

*1.*

*İnternetten indirdiğiniz NETKUR2 dosyasını açıp klasör halinde tezgahta kullandığınız USB nize kopyalayın.*

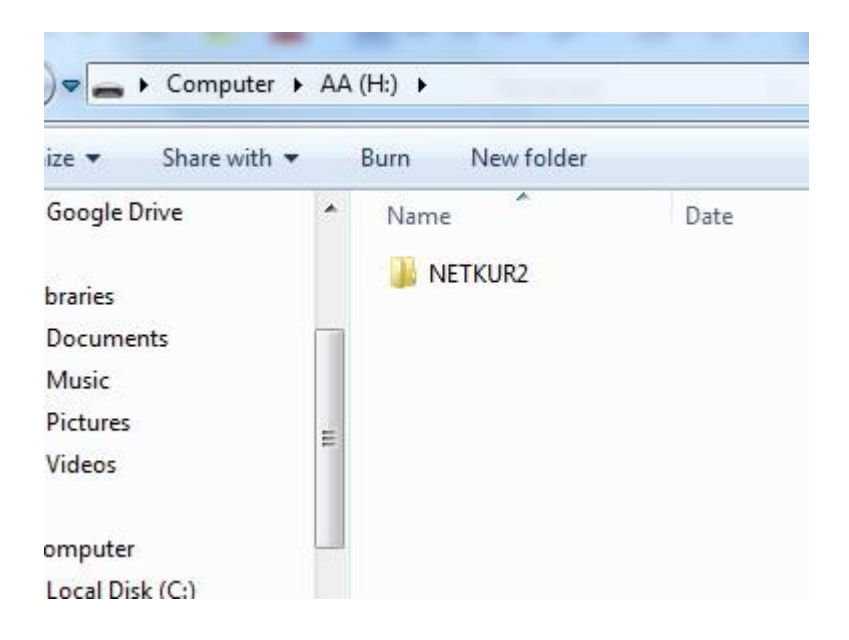

*2. Tezgahta usb yi takıp çalıştırın. Ve usb deki NETKUR2 klasörünü açıp içindeki netkur.exe dosyasını çalıştırın.*

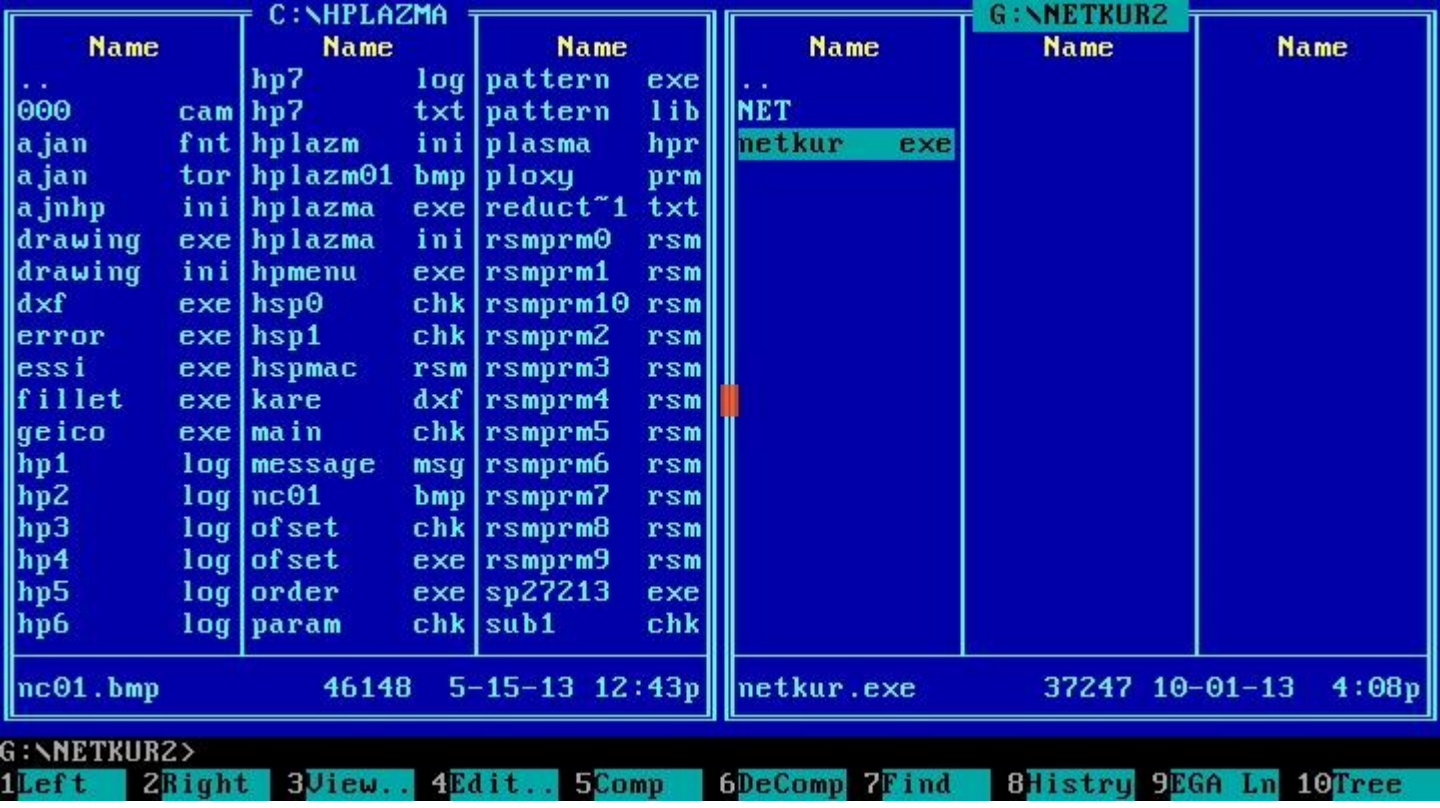

*3. Netkur.exe programı çalıştırdıktan sonra aşağıdaki ekran gelecektir.*

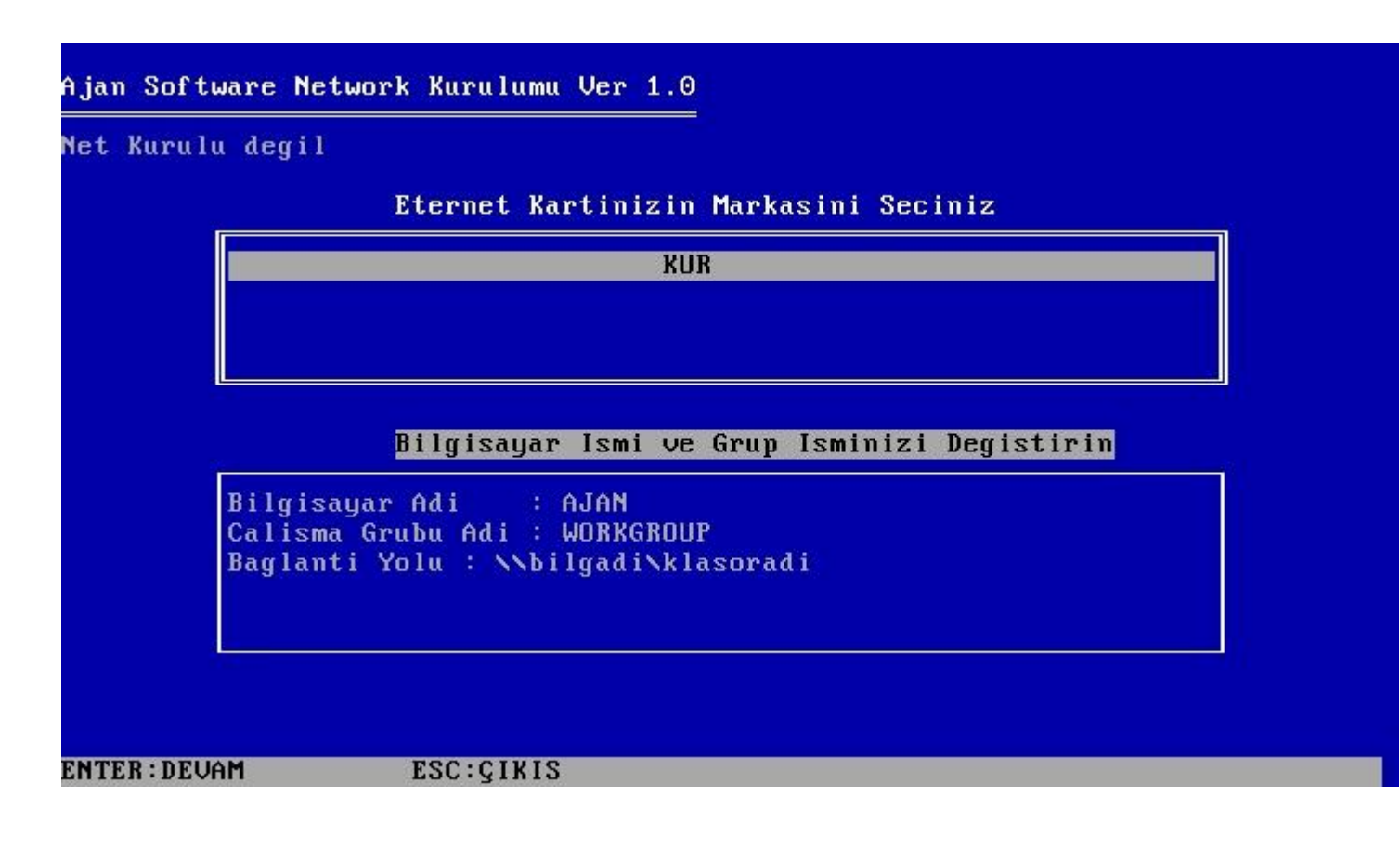

Bu ekranda öncelikle TAB tuşuna basarak alt pencereye geçin ve "Bilgisayar

*A d ı " , " Ç a l ı ş m a G r u b u A d i "* 

ve "Bağlantı Yolu" bilgilerini düzeltin.

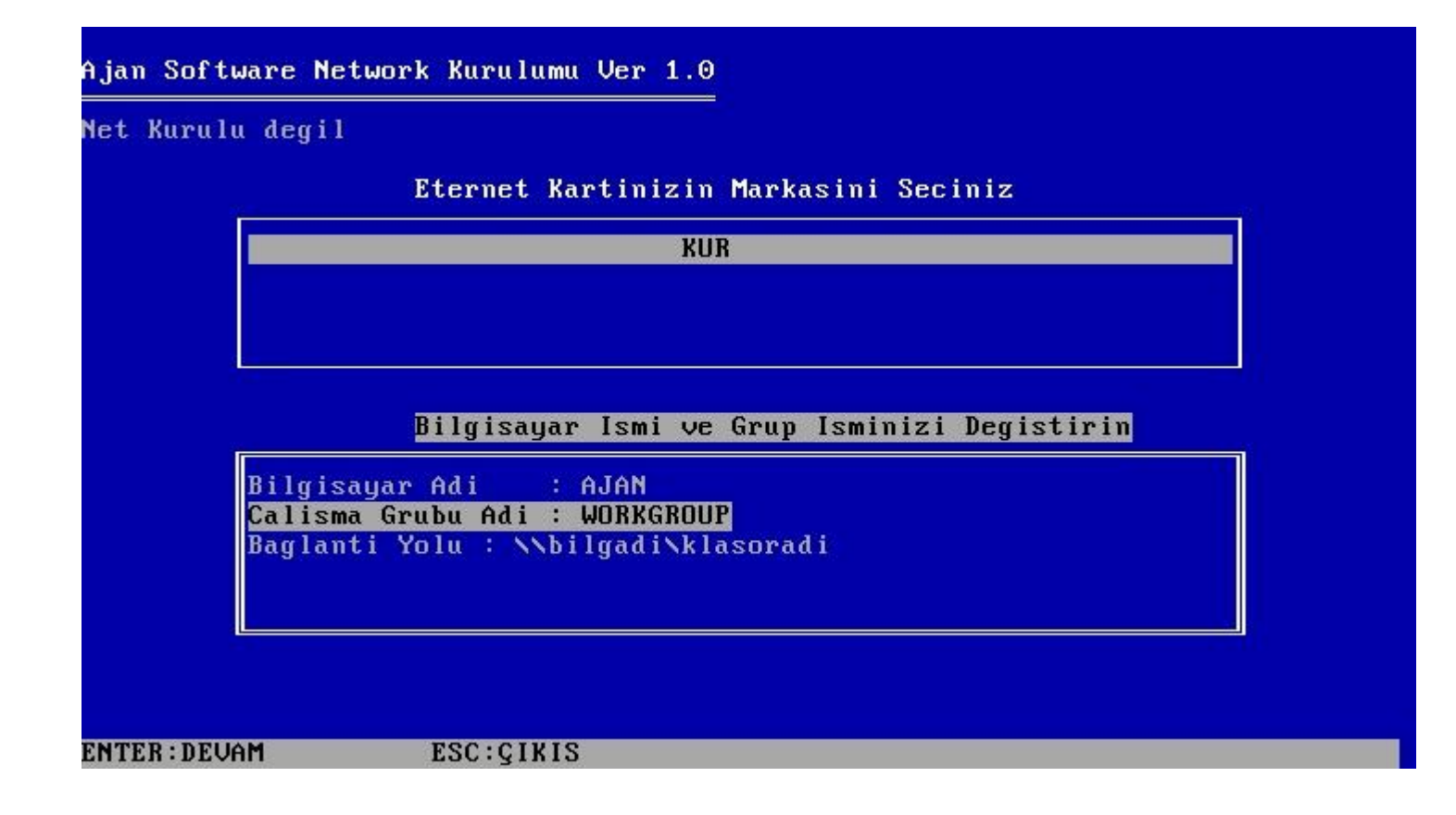

*4. Üstteki resimde görüldüğü gibi Tab Tuşuna bastıktan sonra alt pencere aktif olacak. Değiştirmek istediğiniz bilginin üzerine gelip ENTER tuşuna basınız.* 

*5. Yeni açılan sayfada önce kutudaki yazıyı siliniz sonra ke ndi bilginizi girip ENTER tuşuna Basınız ve ilk ekrana geri dönünüz.* 

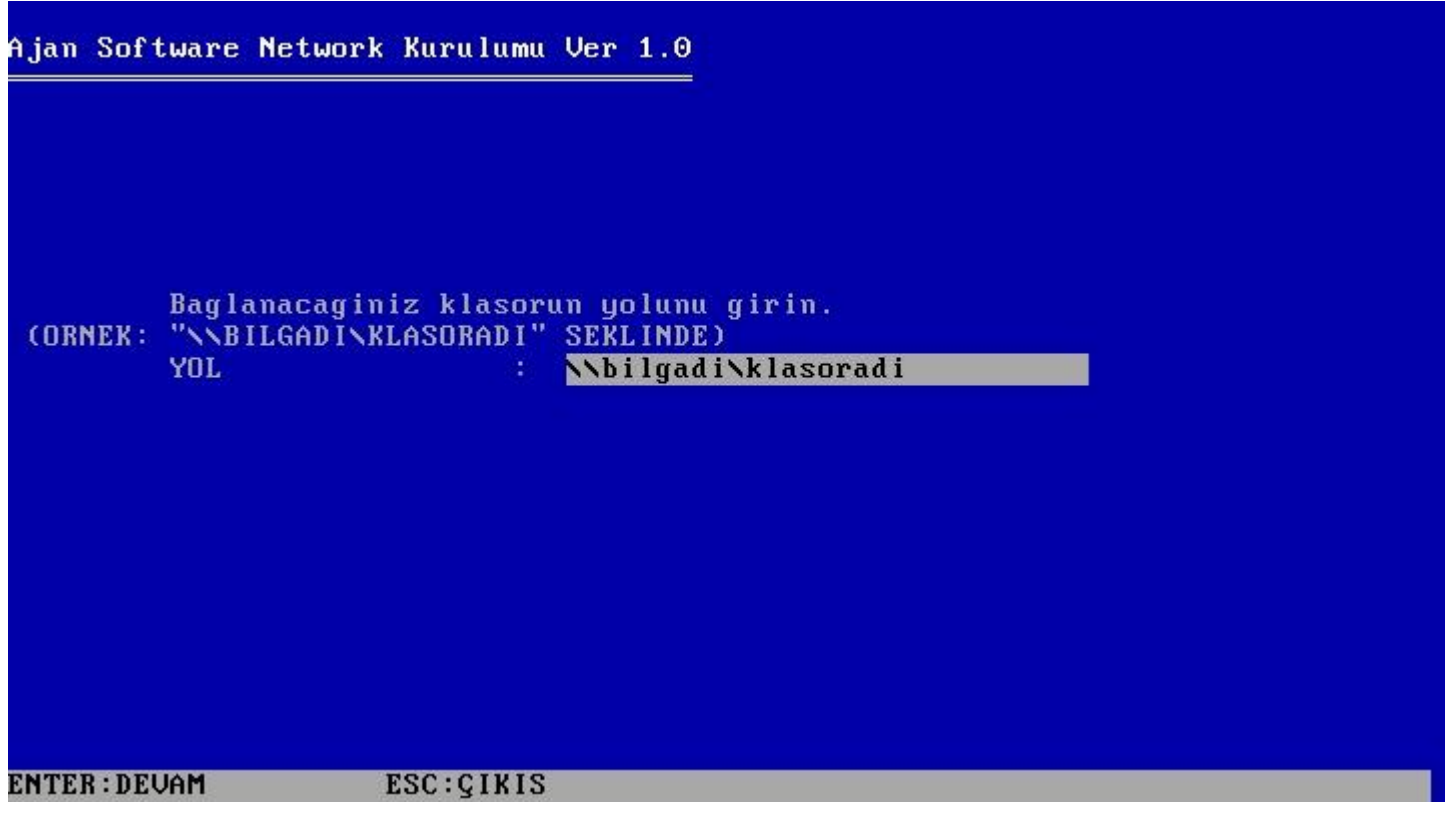

- *6. İlk ekranda tekrar TAB tuşuna basıp üst pencereyi aktif edin. Yani KUR sekmesine gidip ENTER tuşuna basın.*
- *7. Kurulum başlayacaktır.*

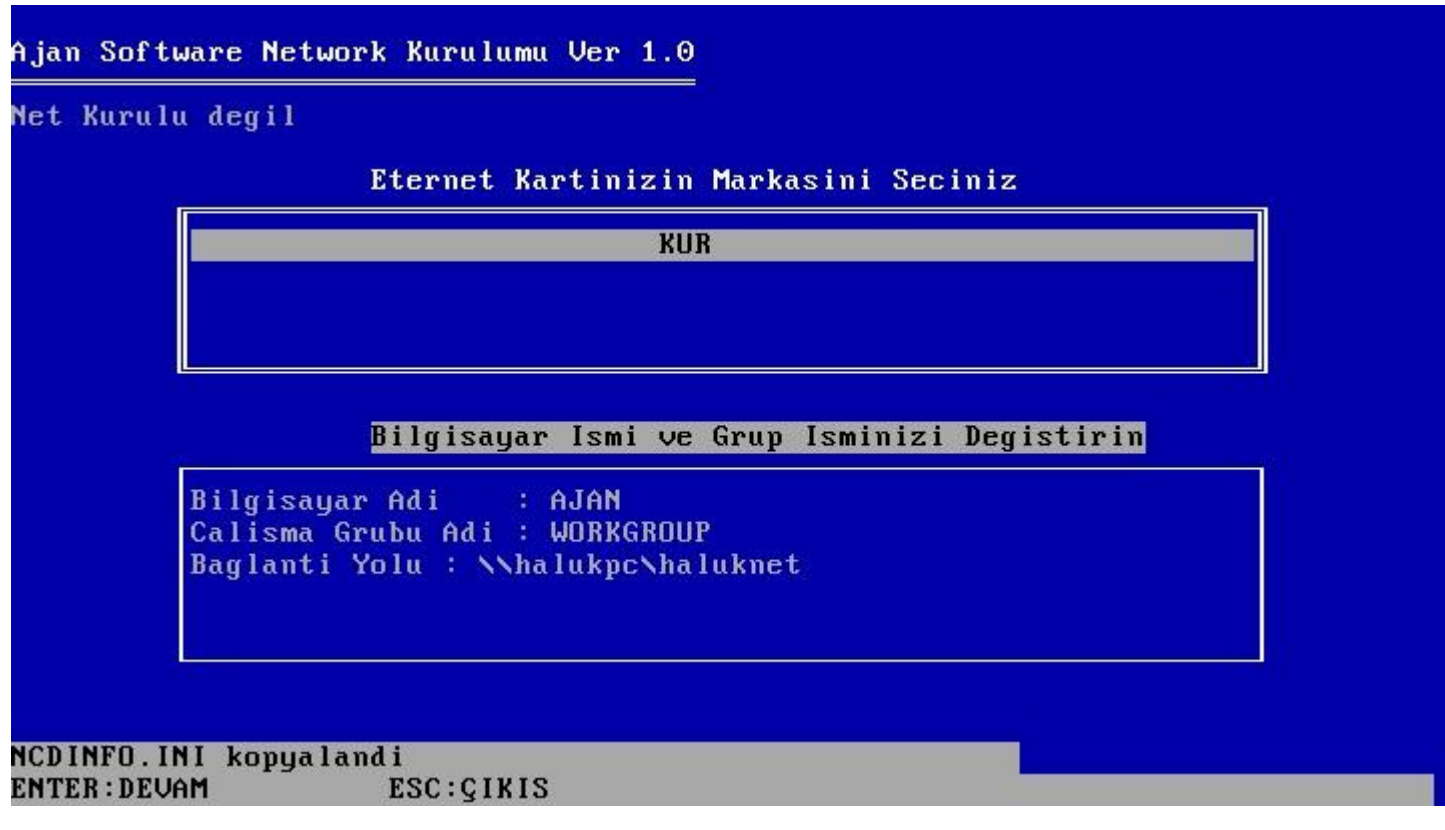

*8. Kopyalama işlemi bitince ESC çıkış butonuna basın ve bilgisayarı resetleyin.*

# *D İ K K A T*

*" B i l g i s a y a r A d ı " b i l g i s i n i y a z a r k e n a ğ d a a y n ı i s i m d e b a ş k a b i r b i l g i s a y a r o l m a d ı ğ ı n d a n e m i n o l u n u z .*

Aksi takdirde network çalışmayacaktır.

"Ç alışma Grubu Adı" bilgisini yazarken bağlanmak istediğiniz bilgisayarla aynı *o l d u ğ u n d a n e m i n o l u n u z .*

A k si t a k d ir d e n e t w or k ç a lı ş m a y a c a k tır .

*" B a ğ l a n t ı Y o l u " b i l g i s i n i y a z a r k e n f o r m a t ş u ş e k i l d e o l m a l ı* 

*" \\ B a ğ l a n a c a ğ ı n ı z B i l g i s a y a r ı n A d ı \ P a y l a ş ı m a a ç t ı ğ ı n ı z k l a s ö r a d ı "*  Örnek: TEKNIKPC adlı bilgisayarda paylaşıma açılan CNC isimli klasöre *b a ğ l a n m a k i ç i n*

*" \\ T E K N I K P C \ C N C " y a z ı l m a s ı g e r e k l i d i r .*

Paylaşıma açılan bilgisayar ve klasördeki paylaşma ve erişim izin ve *a y a r l a r ı n ı n d o ğ r u y a p ı l d ı ğ ı n d a n e m i n o l u n u z .*

*A k s i t a k d i r d e b a ğ l a n a m a z s ı n ı z .*

## *N E T W O R K k u r u l d u . Ç a l ı ş t ı r m a k i ç i n*

# 1 - F9 bitir deyip program dan çıkın. Dosya isimleri yazan mavi ekran

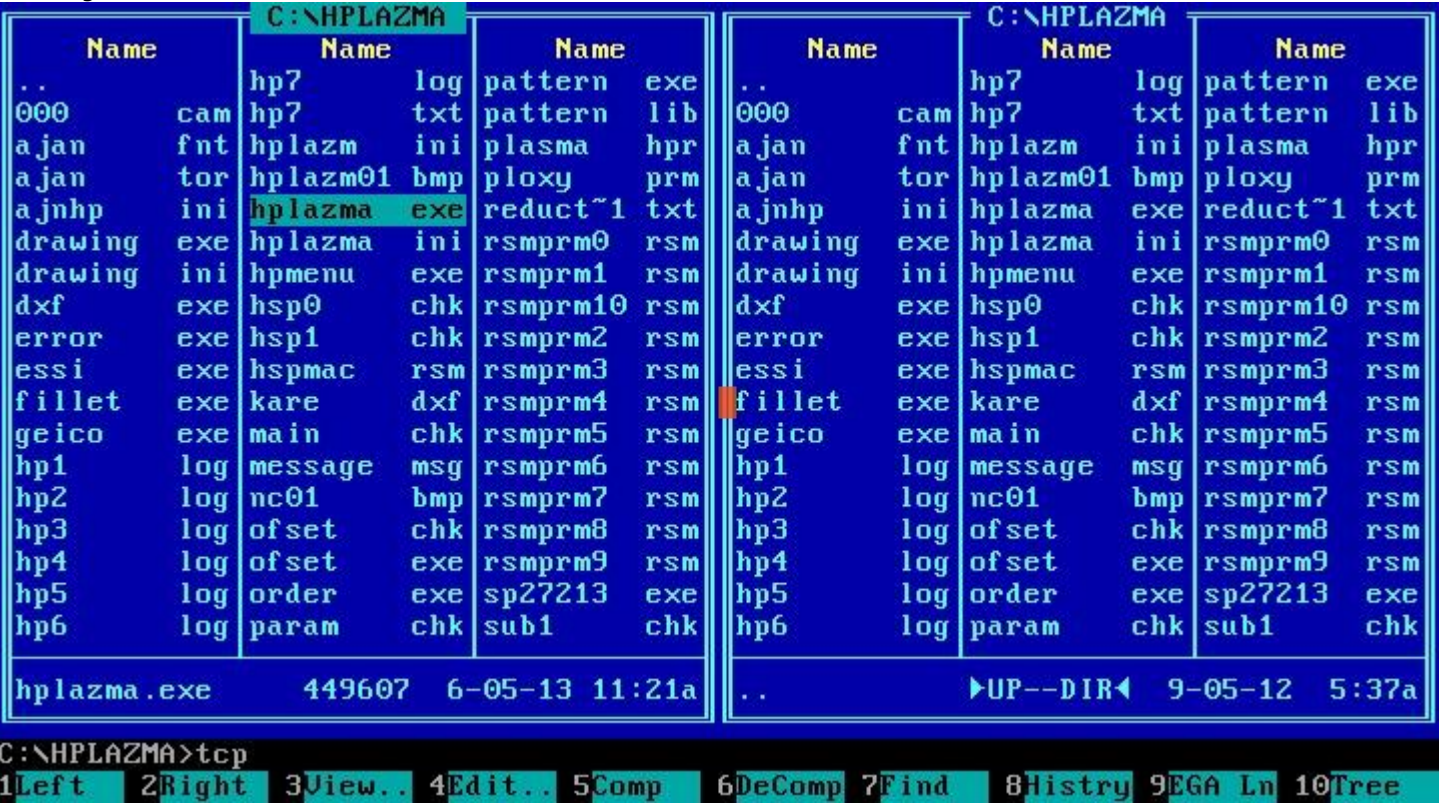

#### *g e l e c e k t i r .*

2- Tcp yazıp ENTER tuşuna basınız. Bazı programları çalıştıracak. Otomatik *o l a r a k I P a l a c a t ı r .* 

*Ve sizden onay isteyebilir. Onay istenen satırlarda "Y" tuşuna basınız. İşlemler* 

*b i t t i k t e n s o n r a b u e k r a n a g e r i g e l e c e k t i r .*

*" A l t + F 2 " t u ş u n a b a s ı p G s ü r ü c ü s ü n e g e l d i ğ i n i z d e D i ğ e r b i l g i s a y a r ı g ö r m ü ş* 

*o l a c a k s ı n ı z .*

3- G sürücüsü gelmez ise satıra NET yazıp entera basın. Disk connection

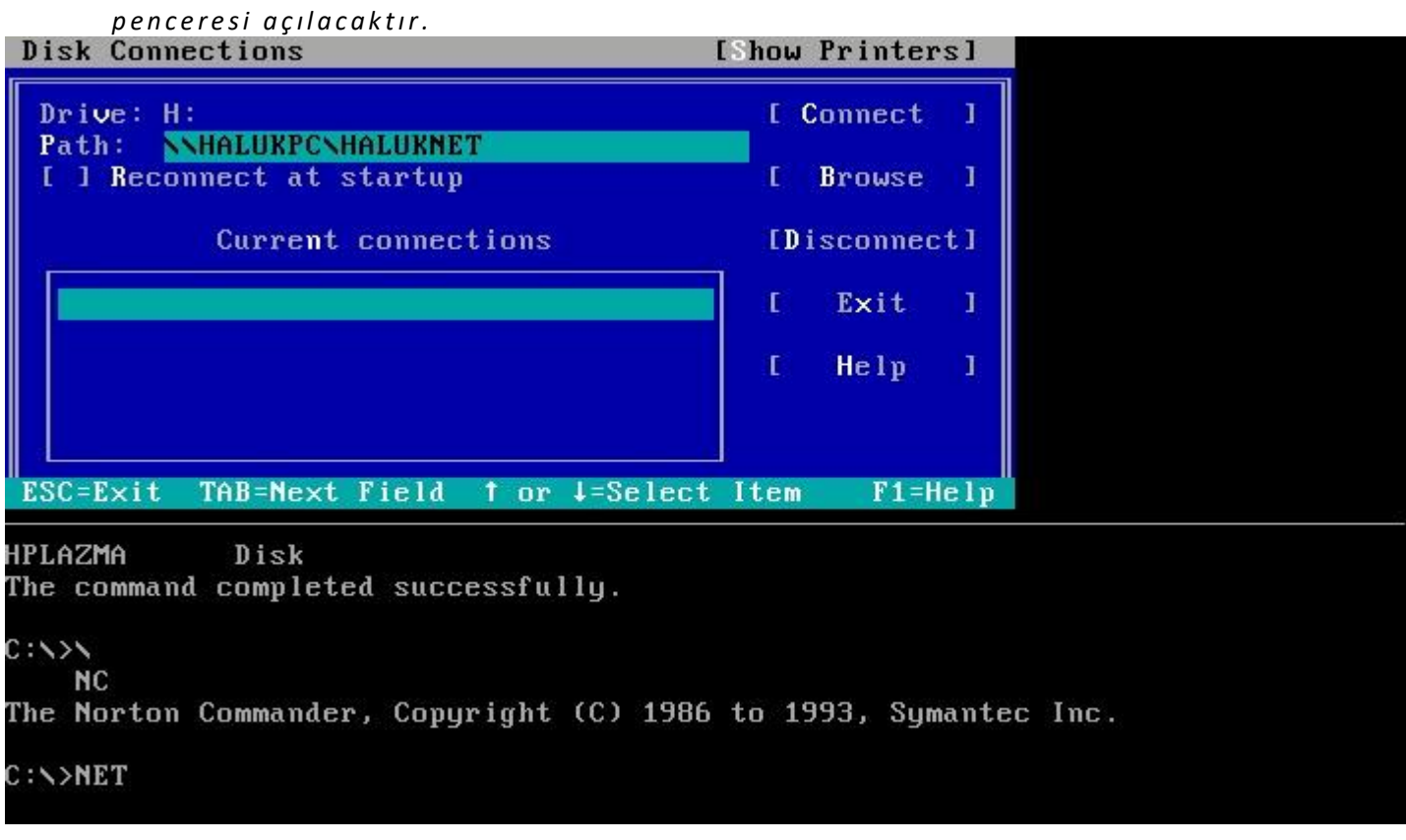

*4* - Path satırına bağlantı yolunu yazarak ENTER tuşuna basınız. Eğer

*b a ğ l a n a b i l i r s e C u r r e n t C o n n e c t i o n s k u t u s u n a e k l e y e c e k t i r .*

*Hata alırsanız bizimle irtibata geçiniz.*